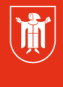

Landeshauptstadt **München Referat für Bildung und Sport** 

**Bildung** und Sport

# **WebUntis – Leistungsnachweise 4.1 Eintragung von Leistungsnachweisen**

Selbstlernmaterialien

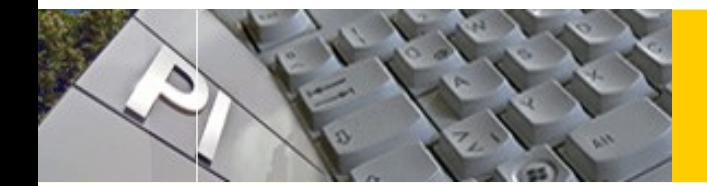

# WebUntis

## **Inhaltsverzeichnis**

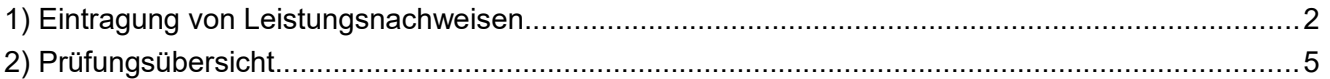

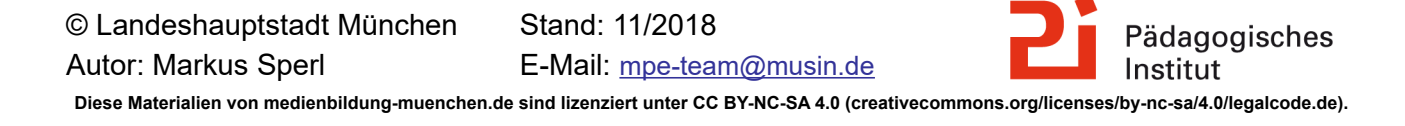

### <span id="page-1-0"></span>**1) Eintragung von Leistungsnachweisen**

Klicken Sie auf die Schaltfläche **in der Diefenden Unterrichts(fachs)**. Bitte

achten Sie darauf, da ein Leistungsnachweis in WebUntis immer am Unterricht hängt. Der Zeitpunkt des Unterrichts wiederum ist zunächst nicht entscheidend.

#### **a)** Zugang über den [Stundenplan]:

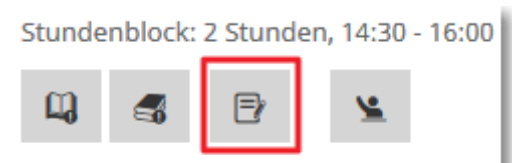

#### **b)** Zugang über [Unterricht] → [Mein Unterricht]

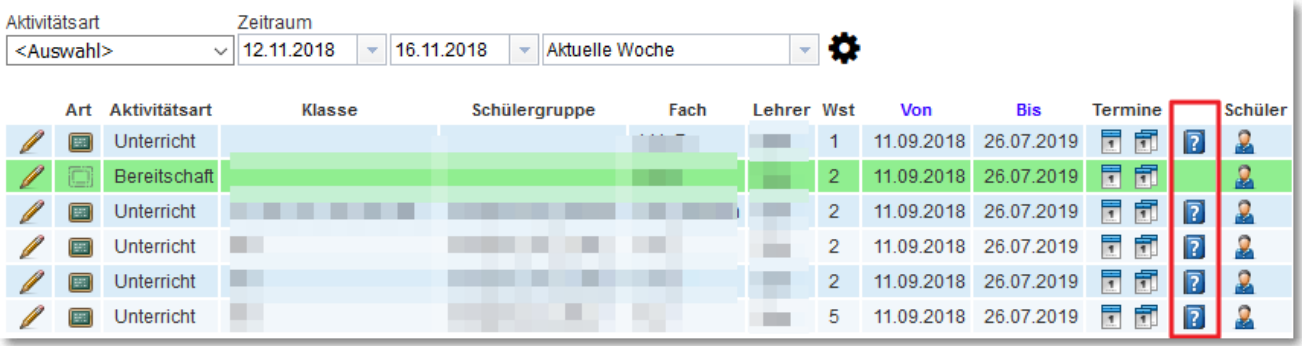

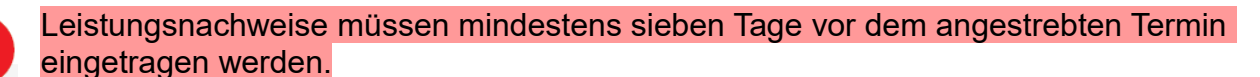

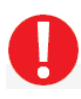

Bitte **Ändern** Sie keine Leistungsnachweise, die weniger als **sieben Tage** in der Zukunft liegen.

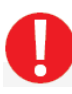

Bei Änderungen löschen Sie bitte diesen Leistungsnachweis und erstellen ihn an geeigneter Stelle neu.

Im nun erscheinenden Fenster "Neue Prüfung" nehmen Sie nun folgende Eintragungen vor:

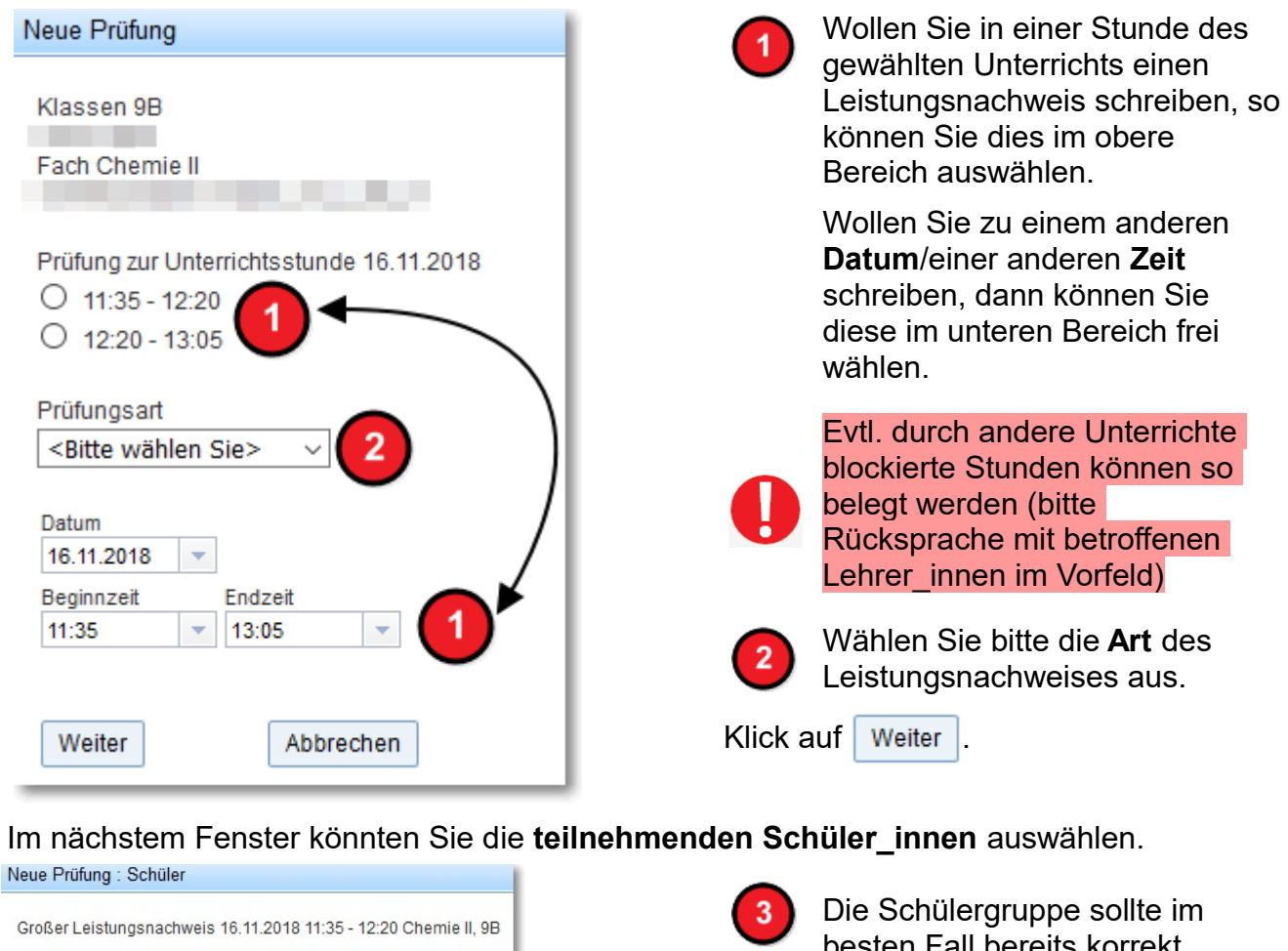

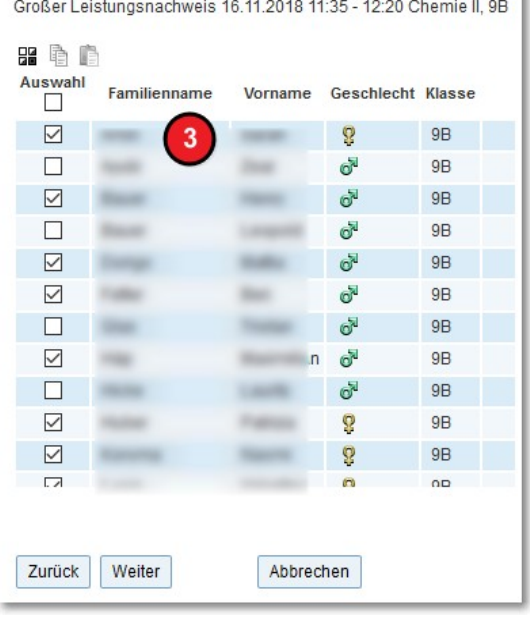

besten Fall bereits korrekt vorbelegt sein (bei Unstimmigkeiten siehe Tutorial  $\rightarrow$  Schülergruppe pflegen). Die korrekte mögliche Zahl der Leistungsnachweise wird durch

das System vorgegeben und hängt an den eingetragenen Schüler innen. In diesem Fall wird eine Fehlermeldung ausgegeben.

Klick auf | Weiter

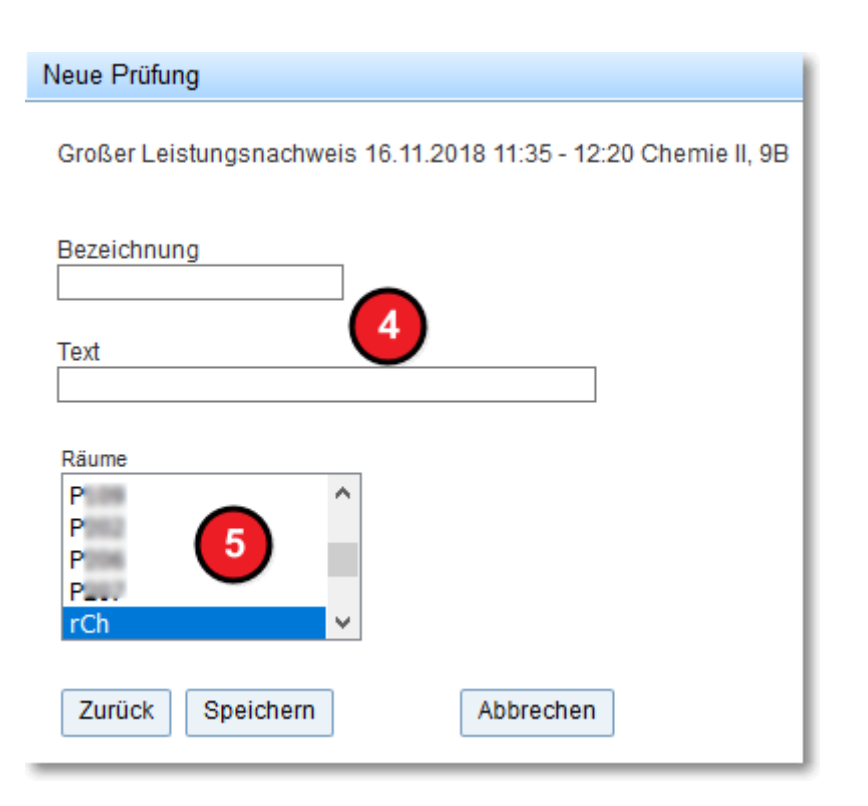

Hier können Sie eine **Bezeichnung** (z.B. 1. gLN Mathematik) und freien Text zu Ihrem Leistungsnachweis eingeben.

Hier wird im Normalfall der **Raum** des gewählten Unterrichts automatisch gewählt (blau hinterlegt).

Falls Sie abweichende Zeiten angegeben haben (z.B. Stundentausch) ist kein Raum ausgewählt. Dann haben Sie zwei Möglichkeiten:

- 1. Sie wählen einen Raum aus der Liste aus (nur freie Räume werden angezeigt)
- 2. Sie lassen das Feld leer. Dann kann der Vertretungsplaner diese Raum zuordnen.

Mit Klick auf  $\vert$  Speichern ist der Termin gesetzt und wird gelb hinterlegt im Stundenplan angezeigt:

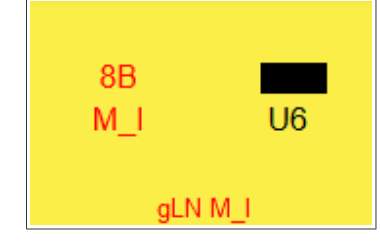

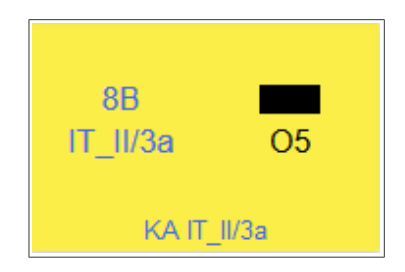

*Ansicht: Großer Leistungsnachweis Ansicht: Kurzarbeit*

Je nach der Konfiguration in Ihrer Schule sind andere Farben möglich.

## <span id="page-4-0"></span>**2) Prüfungsübersicht**

Unter dem Punkt [Unterricht] → [Prüfungen] kommen Sie auf eine Übersicht aller Prüfungen der Schule. Im Feld (1) können Sie die gewünschte Prüfung auswählen. Nur eigene

Prüfungen können auch verändert werden (Hinweise dazu beachten!).

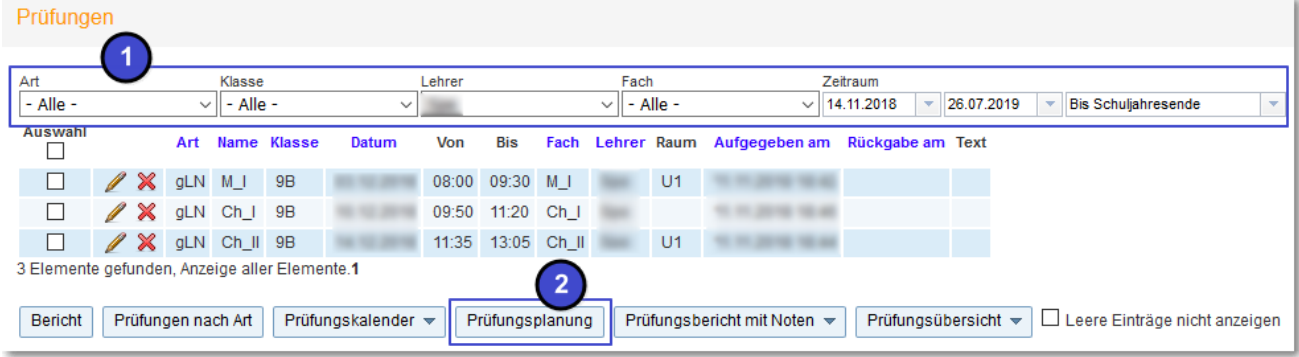

Es steht Ihnen eine Reihe von Berichten zur Verfügung.

Mit der Schaltfläche Früfungsplanung (2) kommen Sie zu einer Kalenderübersicht aller Prüfungen.